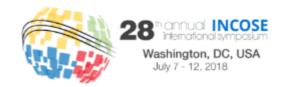

## Section 1: Review and Submit Reports

## Step1 - Login to EasyChair

Access the online submission sites as follows:

- For Papers use <a href="https://easychair.org/conferences/?conf=is2018">https://easychair.org/conferences/?conf=is2018</a>
- For Panels use https://easychair.org/conferences/?conf=is2018panel
- For Tutorials use https://easychair.org/conferences/?conf=is2018tutorial

If you have an EasyChair account from anther conference, you can use that account for the INCOSE IS 2018 reviews, please login as shown below. (*In this example the relevant screen display for IS2013 was used. In your browser this will show as IS 2018.*)

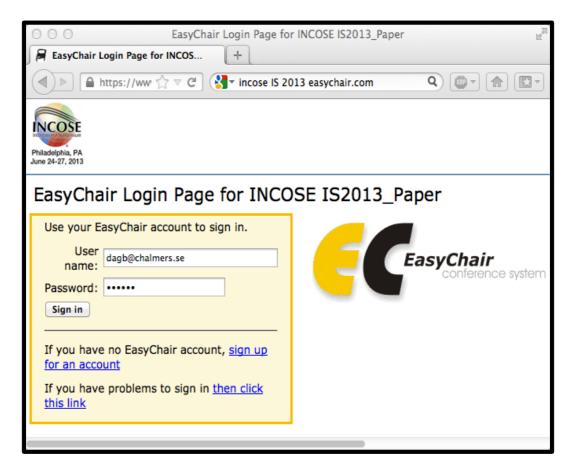

Figure 1 Login Page

If you do not have an account, click on the "sign up for an account" link (Figure 1), otherwise proceed directly to the paper, panels, tutorial pages by signing in.

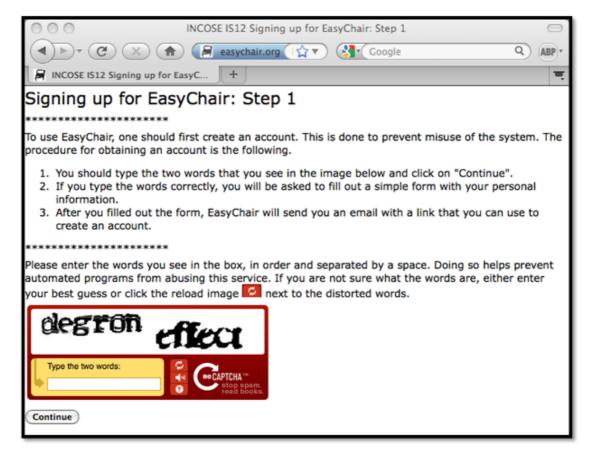

Figure 2 Signing up for EasyChair

Follow the instructions shown on the "Sign up for Easy chair: Step 1" page (figure 2). Fill in the suggested text/words in the textbox to continue.

| Signing up for EasyChair: Step 2                                                                                                    |                                            |                       |  |
|----------------------------------------------------------------------------------------------------|--------------------------------------------|-----------------------|--|
| Please fill out the following form. The required fields are marked by (*)  Note that the most common reason for failing to sign up is an incorrect email address so please type your email address correctly.  ***********************************              |                                            |                       |  |
|                                                                                                    | First name <sup>(†)</sup> : Last name (*): | Bergsjö               |  |
|                                                                                                    | Continue                                   | dag.bergsjo@gmail.com |  |
| (†) Note: leave first name blank if you do not have one. If you are not sure how to divide your name into the first and last name, <u>read the Help article about names.</u> You may also be interested about <u>our policy for using personal information.</u> |                                            |                       |  |

Figure 3 Signing up for EasyChair Step 2

Please enter your name and email address in the given fields (Figure 3). After clicking continue you will be directed to a web screen that says "Account Application Received". Continue to your mailbox and wait for the confirmation email. It should arrive within minutes.

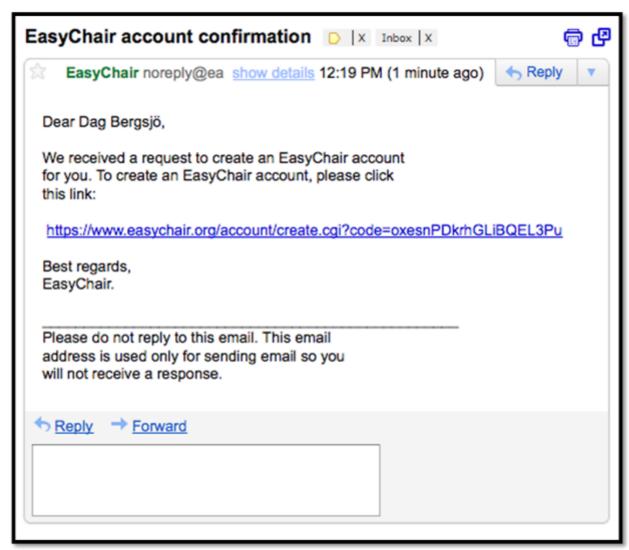

Figure 4 Confirmation e-mail

The confirmation email will look something like the email in Figure 4. Click on the link to finalize your registration to EasyChair.

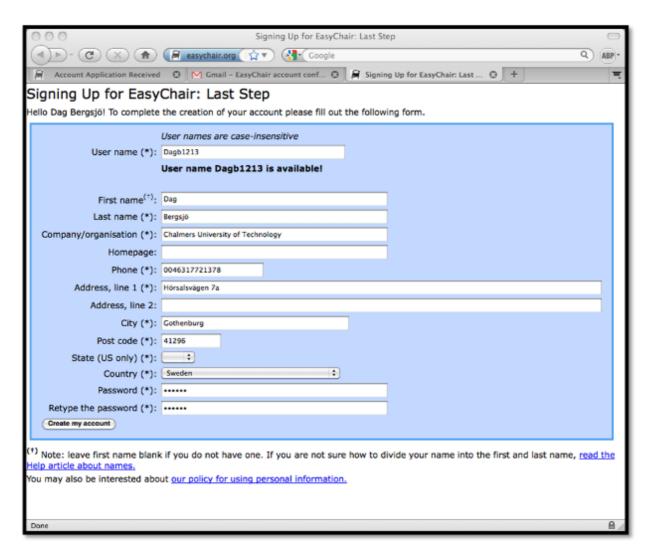

Figure 5 Last step

A new web browser window will open as depicted in Figure 5. Fill in the information. Start by providing EasyChair with a User Name. The user name must be unique; EasyChair will inform you if your chosen username is already in use (so that you can choose another), or will confirm that your chosen user name is available.

Proceed to fill in all required and optional information. Required information is marked with \*.

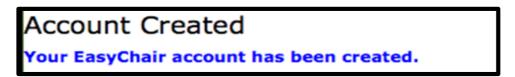

Figure 6 Account created

After clicking on Create my account you will access the "Account Created" page (Figure 6). Now you can proceed to the INCOSE IS submission page by clicking the provided link or:

https://easychair.org/conferences/?conf=is2018 https://easychair.org/conferences/?conf=is2018panel https://easychair.org/conferences/?conf=is2018tutorial

## Step 2 - Access Allocated Submissions for Review

In EasyChair (Papers, Panels and/or Tutorial site), please go to the Review tab and select My Papers (EasyChair calls all submissions a "paper"), a list of submissions that the Technical Review Committee has allocated to you for review will be listed as shown in Figure 7. On the right-top corner you will find a list of options including the option to download the pdf version of the submission(s) for off-line reading.

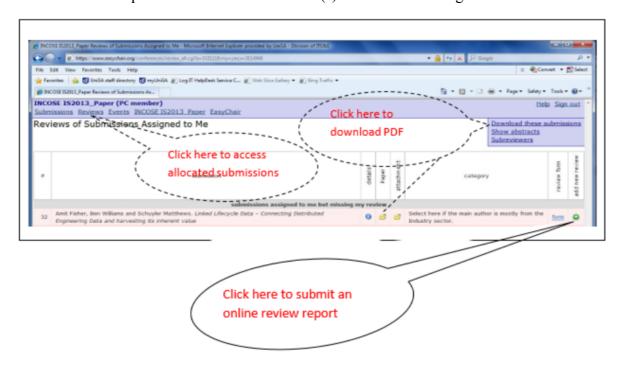

Figure 7. Access Submissions for Review

When you are ready to submit a review report, please click on the Green Cross shown in Figure 7.

## Step 3 – Submit a review report

After you clicked on the Green Cross ( ) shown in Figure 7, you will find an online review form similar to the one shown in Figure 8 below.

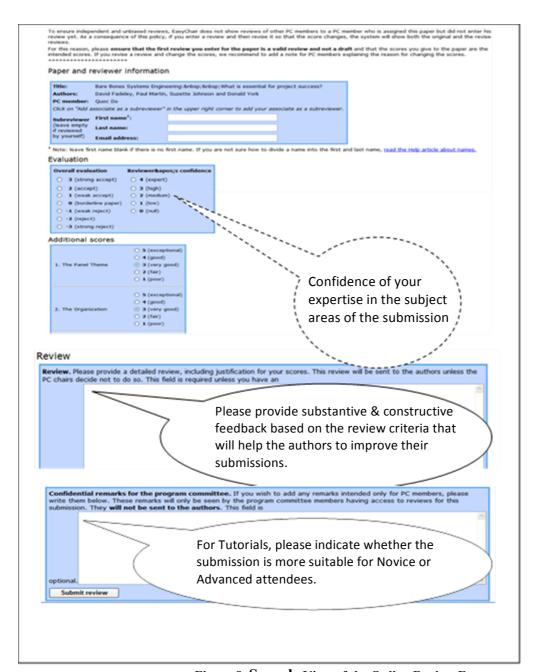

Figure 8. Sample View of the Online Review Form

All reviewers must use the IS2018 Evaluation Criteria as the basis for each review. It's found at <a href="https://www.incose.org/symp2018/contact/downloads">https://www.incose.org/symp2018/contact/downloads</a> and there have been changes since last year. Please follow these criteria since the authors have been asked to use them as guidance and these criteria are what INCOSE needs to compare all submissions to.

Apart from the numerical scores, please provide substantive and constructive comments to be provided to authors such that they can further enhance their submissions. This can be provided in the "Review" text box. Please indicate whether the submission is more suitable for SE Novice or Advanced. This will help the IS2018 Technical Program Committee in developing the conference program. Please provide this information in the "Confidential remarks for the program committee" text box, as shown in Figure 8. You can also add any other confidential remarks in this text; these will not be visible to authors.

Thank You! IS 2018 Technical Review Committee